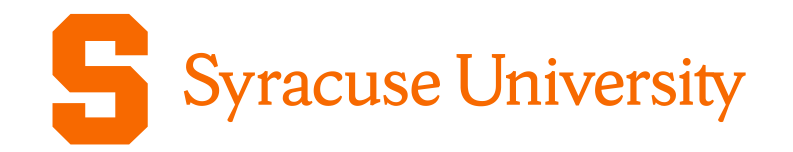

## Sharing NP3M Documents

Duncan Brown NP3M-G2300001

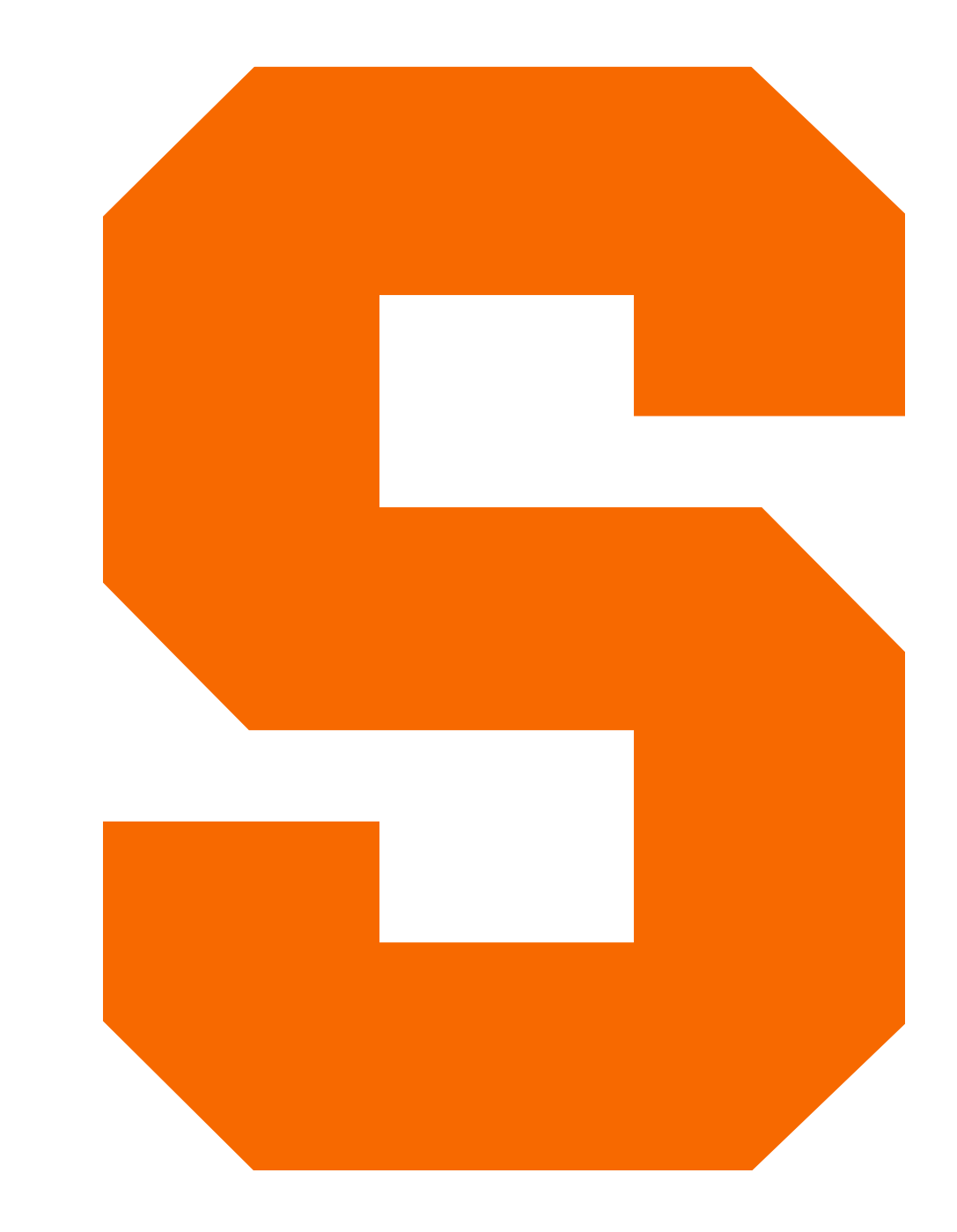

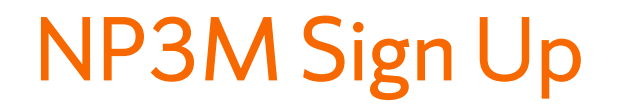

## If you are not already signed up for NP3M, go to

## <https://tinyurl.com/joinnp3m>

and follow the instructions.

Log in with your institutional ID, or ORCiD if that does not work.

Archiving documents

Document archive at [dcc.np3m.org](http://dcc.np3m.org)

To upload, click "Reserve a Number" which will take you to the page at <https://dcc.np3m.org/cgi-bin/private/DocDB/ReserveHome>

Click "**Reserve** a new document number" and fill in the metadata at <https://dcc.np3m.org/cgi-bin/private/DocDB/DocumentAddForm>

Entering Document Metadata

Use G for graphics, slides, presentations, etc.

Use P for papers, pre-prints, etc.

Under View Group Hierarchical select either NP3M or Public\_Pending depending on whether it should be private or public

Select NP3M as Specific Modify Group

Complete metadata and request a number

Select or type all the *NP3M authors* of the document Do not include co-authors who are not in NP3M

For collaboration documents, you can select NP3M as an author group, otherwise ignore this

Select some relevant topics and click **Request document ID**

Upload the document

Click "Go to new document" to upload the document

Click on the button on the left to upload version 1

You can upload multiple files (e.g. Keynote/PowerPoint source and a PDF for a presentation) and select one as the main document

Updates can be listed as new versions